## **CyberBear Student Services Menu**

# **Student Services**

Hello

3

This is the Student Self-Service Menu for CyberBear. From here, you can navigate to the following pages. Return to this menu at any time by pressing the back button in your browser.

#### Academic Records:

- Student Profile
- Self-Service Registration
- Course Add/Change/Drop
- Semester Withdrawal/Dropping your Last Class
- View Unoffical Transcript
- Order Official Transcript
- Instant Enrollment Verification
- View Grades
- Degree Works
- Dates & Deadlines

#### Registrar's Website

#### Financial Aid:

- Your Financial Aid
- Forms
- Email Financial Aid

#### Financial Aid Website

#### Student Account & Billing:

- Student Accounts
- Student Refunds
- Make a Payment
- Deferred Payment Plan Application
- 1098T Tax Form
- 1098T Electronic Consent Election
- Buy Additional Services
- Short Term Loans
- Payment Deadlines

#### Student Accounts Website

#### Student Additional Links:

- Housing Portal
- Parking Portal
- Griz Family Portal
- Deposit UMoney
- Navigate

The following document contains a series of screenshots and instructions for each of the buttons listed in the CyberBear Student Services Menu. Continue scrolling for a table of contents with interactive links to navigate throughout this document.

# **CyberBear Student Services Menu Options**

#### **Academic Records:**

- Student Profile
- <u>Self-Service Registration</u>
- Course Add/Change/Drop
- Semester Withdrawal / Dropping Your Last Class
- View Unofficial Transcript
- Order Official Transcript
- Instant Enrollment Verification
- View Grades
- Degree Works
- Dates & Deadlines

Registrar's Website

#### **Financial Aid:**

- Your Financial Aid
- <u>Forms</u>
- Email Financial Aid

Financial Aid Website

#### **Student Account & Billing:**

- Student Accounts
- Student Refunds
- Make a Payment
- Deferred Payment Plan Application
- <u>1098T Tax Form</u>
- 1098T Electronic Consent Election
- <u>Buy Additional Services</u>
- Short Term Loans
- Dates & Deadlines

Student Accounts Website

# **Academic Records**

Student Profile

**Self-Service Registration** 

Course Add/Change/Drop

Semester Withdrawal / Dropping Your Last Class

View Unofficial Transcript

Order Official Transcript

Instant Enrollment Verification

View Grades

**Degree Works** 

**Dates & Deadlines** 

Registrar's Website

### **Student Profile**

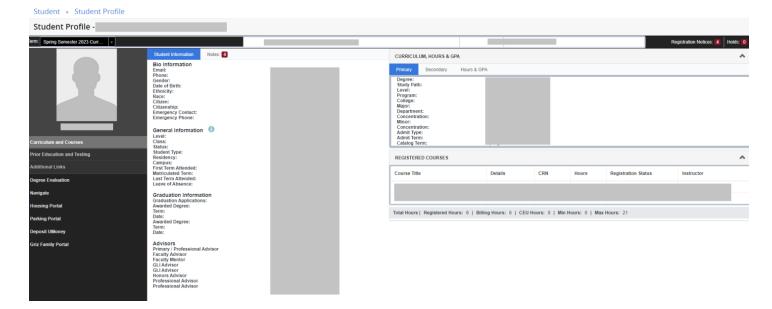

In your student profile, you can view the following information:

- Name
- Student ID Number (790#)
- Academic Standing
- Registration Notices & Time Ticket
- Account Holds
- Bio Information
  - o Email
  - o Phone
  - o Gender
  - o Date of Birth
  - o Ethnicity
  - o Race
  - o Citizenship
  - Emergency Contact
- General Information
  - Level (Undergraduate/Graduate)
  - Class (Freshmen/Sophomore/Junior/Senior)
  - Status (Active/Inactive)
  - Student Type (New, Transfer, Returning, Continuing)
  - Residency (In-State, Out-of-State)
  - o Campus (UM-Msla, Missoula College)
  - First Term Attended
  - Matriculated Term
  - Last Term Attended
  - Leave of Absence
  - Graduation Status
  - o Advisors
- Notes from Advisors
- Curriculum, Hours, & GPA
  - o Curriculum (Degree, College, Major, Concentration, Minor, etc.)
  - GPA (Institutional, Transfer, Overall)
- Registered Courses

### **Self-Service Registration**

Select the term you wish to register for:

| FOR THE UNIVERSITY OF MO |                  | ·并本 · ·· · · · · · | - ALALALA   | 44.4     |
|--------------------------|------------------|--------------------|-------------|----------|
| Personal Information     | Student Services | Financial Aid      | Faculty and | Advisers |
| Search                   | Go               |                    |             |          |
| Select Term              |                  |                    |             |          |
| Select a Term: Autum     | n Semester 2023  |                    | ~           |          |
| Submit<br>RELEASE: 8.7.1 |                  |                    |             |          |

This will take you to the Registration Menu:

| <b></b>                                                                                                    |                                                                                                    |  |  |  |  |  |  |  |  |
|----------------------------------------------------------------------------------------------------|----------------------------------------------------------------------------------------------------|--|--|--|--|--|--|--|--|
| Student • Registration                                                                                                    |                                                                                                    |  |  |  |  |  |  |  |  |
| Registration                                                                                                    |                                                                                                    |  |  |  |  |  |  |  |  |
| What would you like to do?                                                                                                    |                                                                                                    |  |  |  |  |  |  |  |  |
| Prepare for Registration<br>View registration status, update student term data, and complete pre-registration requirements.    | Register for Classes<br>Search and register for your classes. You can also view and manage your schedule. |  |  |  |  |  |  |  |  |
| Plan Ahead<br>Give yourself a head start by building plans. When you're ready to register, you'll be able to load these plans. | Browse Classes<br>Looking for classes? In this section you can browse classes you find interesting.       |  |  |  |  |  |  |  |  |
| View Registration Information<br>View your past schedules and your ungraded classes.                                           | Browse Course Catalog<br>Look up basic course information like subject, course and description.           |  |  |  |  |  |  |  |  |
|                                                                                                    |                                                                                                    |  |  |  |  |  |  |  |  |

If it is past the 15<sup>th</sup> instructional day of the semester for the term you wish to register for, you must use the <u>Course Add/Change/Drop</u> link instead of Self-Service Registration.

### Course Add/Change/Drop

Read through the instructions, then click "Proceed."

| Paperless Course Add, Change, and Drop Requests                                                                                                    |
|----------------------------------------------------------------------------------------------------|
| This online form will help you collect the required permissions to add, drop, or change courses for the semester in progress.                                                                                                    |
| Before you begin                                                                                                    |
| Contact your instructor and/or academic advisor BEFORE you initiate a request. Speaking with your instructor or advisor first may change your mind about what action you want to take. For instance, your instructor may offer to work with you or your advisor could connect you with a tutor so you won't need to drop the course.<br>These conversations are invaluable and this system should not replace them. |
| If you need to drop <u>all</u> of your courses for this semester, you must complete a Semester Withdrawal form instead.<br>Go to <u>www.umt.edu/withdrawal</u> to begin.                                                                                                    |
| If you are not registered for any credits this semester and need to enroll, you must request to register and pay after the deadline.<br>Go to www.umt.edu/registrar/Forms.php to begin.                                                                                                    |
| Proceed About UM Accessibility Administration Contact UM Directory Employment Safety                                                                                                    |

See the below instructions on how to:

- Submit a Course Add Request
- Submit a Course Change Request (Change credit hours/grade mode or switch sections)
- Submit a Course Drop Request

#### Submit a Course Add Request

<u>Step One:</u> To submit an **add request**, click the "Add Course" button.

|            |         |            |                         | Spring Semester                              | 2023    |
|------------|---------|------------|-------------------------|----------------------------------------------|---------|
| Courses    |         |            |                         |                                              |         |
|            |         |            |                         |                                              |         |
|            |         |            |                         |                                              |         |
|            |         |            |                         | Current Registration                         |         |
|            |         |            | Select a CR             | N to Change or Drop a Course                 |         |
|            |         |            |                         |                                              |         |
| CRN        | Subject | Course     | Section                 | Title                                        | Credits |
| 31267      | ECNS    | 2025       | 01                      | Principles of Macroeconomics                 | 3       |
| Add Course | >       |            | Witi                    | hdraw From All Courses                       |         |
|            |         | About UM A | ccessibility Administra | ation Contact UM Directory Employment Safety |         |

<u>Step Two:</u> Type the CRN, instructor name, course name, or other search parameter into the search bar. Then, select the CRN of the section you wish to submit an **add request** for.

#### Tip: If the search bar does not appear, refresh your browser.

|       |                  | Search for                              | desired course, th | nen select the | e CRN to coi | ntinue subm | itting request |                 |  |
|-------|------------------|-----------------------------------------|--------------------|----------------|--------------|-------------|----------------|-----------------|--|
|       |                  |                                         |                    |                |              |             |                |                 |  |
| -     |                  |                                         |                    |                |              |             |                |                 |  |
| -     | npad independe   |                                         |                    |                |              |             |                |                 |  |
| CRN   | Course           | Title                                   | Credits            | Campus         | Bld/Rm       | Days        | Time           | Instructor      |  |
| 33025 | NPAD 592-<br>50S | Independent Study                       | 4-6                | S              |              |             | -              | Ben Hamman      |  |
| 32812 | NPAD 192-<br>H1  | Independent Study/Hamilton              | 1-6                | x              |              |             | -              | Terry Berkhouse |  |
| 32464 | NPAD 392-<br>80  | Independent Study Honors                | 1-6                | М              |              |             | -              | Ben Hamman      |  |
| 32463 | NPAD 192-        | Independent Study                       | 1-6                | М              |              |             | -              | Ben Hamman      |  |
|       |                  | ies (filtered from 4,063 total entries) |                    |                |              |             |                |                 |  |

<u>Step Three:</u> Select the number of credits and the grade option (not available for all classes), then type in your reason for adding the class. Click "Finish Adding Course" to complete your request

|                                                  |                                   |                                                             | Add a Course Re                                                                  | quest                                                                                                    | -                                                                                                    |                                                                                                    |
|--------------------------------------------------|-----------------------------------|-------------------------------------------------------------|----------------------------------------------------------------------------------|----------------------------------------------------------------------------------------------------|----------------------------------------------------------------------------------------------------|----------------------------------------------------------------------------------------------------|
| Subject                                          | Course                            | Section                                                     | Title                                                                            | /                                                                                                    | Credits                                                                                                    | Grade Option                                                                                                    |
| NPAD                                             | 192                               | 01                                                          | Independent Study                                                                |                                                                                                    | 1 ~                                                                                                    | T - Traditional                                                                                                    |
|                                                  |                                   | Ac                                                          | dd Reason                                                                        |                                                                                                    | 1<br>2<br>3                                                                                                    |                                                                                                    |
| add this cours                                   | e because                         |                                                             |                                                                                  |                                                                                                    | 4<br>5                                                                                                    |                                                                                                    |
|                                                  |                                   |                                                             |                                                                                  | <u> </u>                                                                                                    | $\smile$                                                                                                    |                                                                                                    |
|                                                  |                                   |                                                             | arded to the instructor and my assign<br>n's benefits, hold certain student visa |                                                                                                    |                                                                                                    |                                                                                                    |
| isors approva<br>ved the policy                  | l. Students who<br>for adding cou | o receive veterar<br>Irses after the 1                      |                                                                                  | types, or are NCA                                                                                                    | A athletes requir                                                                                                    | re additional approvals from tho<br>l approvals by the deadline. If ap                                                                                                    |
| isors approva<br>wed the policy<br>added to my c | l. Students who<br>for adding cou | o receive veterar<br>urses after the 1<br>er registration a | n's benefits, hold certain student visa<br>5th instructional day and understand  | types, or are NCA                                                                                                    | A athletes requir                                                                                                    | re additional approvals from tho<br>l approvals by the deadline. If ap                                                                                                    |
|                                                  | NPAD<br>add this cours            | NPAD 192                                                    | NPAD 192 01                                                                      | Subject     Course     Section     Title       NPAD     192     01     Independent Study       Add Reason       add this course because | Subject     Course     Section     Title       NPAD     192     01     Independent Study       Add Reason       add this course because | Subject       Course       Section       Title       Credits         NPAD       192       01       Independent Study       1       1         Add Reason       3       4       5       6 |

<u>Step Four:</u> An automatic confirmation email will arrive in your UMConnect student email inbox upon submission.

The request will automatically route to the instructor and then your advisor for approval. If approved, it will come to the Registrar's Office to be manually added to your schedule. You will get automatic email notifications at each step, as well as a notification upon completion.

*Tip: If you do not receive an email confirmation upon submission, this means an error has occurred in the system, and you will need to contact (406) 243-5600 or <u>registration@umontana.edu</u> for further assistance.* 

#### Submit a Course Change Request (Credit Hours, Grade Option, Switch Sections)

Step One: Select the CRN of the class you wish to submit a Course Change Request for.

| redits |
|--------|
|        |
|        |
|        |

Return to Table of Contents

#### Step Two: Select "Change Credits/Grade Options" or "Switch Sections."

| 32463 NPAD 192 01 Independent Study 3 Traditional | Traditional |
|---------------------------------------------------|-------------|
|                                                   |             |

#### Step Three: Make the requested change and enter a reason, then click "Finish Changing Course."

|                           |                                        |                                       |                                       | Course Change Credits/G               | rade Option                                                             |                                                                                                    |
|---------------------------|----------------------------------------|---------------------------------------|---------------------------------------|---------------------------------------|-------------------------------------------------------------------------|----------------------------------------------------------------------------------------------------|
|                           |                                        | lf ci                                 | redits or grade o                     | option cannot be adjusted, no choices | will appear in the dropdown me                                          | enus below.                                                                                                    |
| CRN                       | Subject                                | Course                                | Section                               | Title                                 | Credits                                                                 | Grade Option                                                                                                    |
| 32463                     | NPAD                                   | 192                                   | 01                                    | Independent Study                     | 1 ~                                                                     | T - Traditional                                                                                                    |
|                           |                                        |                                       | Cha                                   | nge Reason                            | 1<br>2<br>3                                                             |                                                                                                    |
| I registered              | for 3 credits inst                     | ead of 6.                             |                                       |                                       | 4<br>5<br>6                                                             |                                                                                                    |
| Check the c               | heckboxes belov                        | w to agree and f                      | inish changing co                     | burse                                 |                                                                         |                                                                                                    |
|                           |                                        | a subscription of the subscription of |                                       |                                       |                                                                         | calaureate and graduate students do not require quire additional approvals from those advisors.                                                                      |
| approvals by grade optior | y the deadline. C<br>n. Increasing the | Courses taken to<br>number of cre     | o meet general o<br>dits may result i | education, major, or minor requireme  | nts must be taken for a traditiona<br>rease is approved, the additional | and understand it is my responsibility to secure all<br>al letter grade. There is no charge to change the<br>credits will be added to my current semester<br>dures/. |
| Finish Cha                | nging Course                           |                                       |                                       |                                       |                                                                         |                                                                                                    |

<u>Step Four</u>: An automatic confirmation email will arrive in your UMConnect student email inbox upon submission.

The request will automatically route to the instructor and then your advisor for approval. If you are switching sections, it will route to both instructors for approval. Once approved, it will come to the Registrar's Office to be manually adjusted. You will get automatic email notifications at each step, as well as a notification upon completion.

*Tip: If you do not receive an email confirmation upon submission, this means an error has occurred in the system, and you will need to contact (406) 243-5600 or <u>registration@umontana.edu</u> for further assistance.* 

#### Submit a Course Drop Request

If you are attempting to **drop all classes or your last/only class**, you will need to submit a <u>Semester</u> <u>Withdrawal Form</u> instead.

Step One: Select the CRN of the class you wish to submit a Course Drop Request for.

|            |         |            |                         | Spring Semest                                | er 2023 |
|------------|---------|------------|-------------------------|----------------------------------------------|---------|
| Courses    |         |            |                         |                                              |         |
|            |         |            |                         |                                              |         |
|            |         |            |                         |                                              |         |
|            |         |            |                         |                                              |         |
|            |         |            | (                       | Current Registration                         |         |
|            |         |            | Select a CR             | N to Change or Drop a Course                 |         |
|            |         |            |                         |                                              |         |
| CRN        | Subject | Course     | Section                 | Title                                        | Credits |
| 31267      | ECNS    | 2025       | 01                      | Principles of Macroeconomics                 | 3       |
| 32463      | NPAD    | 192        | 01                      | Independent Study                            | 3       |
| Add Course |         |            |                         |                                              |         |
| Add Course |         |            |                         |                                              |         |
|            |         |            | Wit                     | hdraw From All Courses                       |         |
|            |         |            |                         |                                              |         |
|            |         | About UM A | ccessibility Administra | ation Contact UM Directory Employment Safety |         |

#### Step Two: Select "Drop Course."

| Courses    |                 |              |          |                              |                   |                | Spring Semester 2023 |  |
|------------|-----------------|--------------|----------|------------------------------|-------------------|----------------|----------------------|--|
|            |                 |              |          |                              |                   |                |                      |  |
|            |                 |              |          |                              |                   |                |                      |  |
|            |                 |              |          | Choose your                  | action below.     |                |                      |  |
| RN         | Subject         | Course       | Section  | Title                        |                   | Credits        | Grade Option         |  |
| 32463      | NPAD            | 192          | 01       | Independent Study            |                   | 3              | Traditional          |  |
| Change Cre | edits/Grade Opt | tions Switch | Sections | rop Course                   |                   |                |                      |  |
|            |                 |              |          | Withdraw Fr                  | om All Courses    |                |                      |  |
|            |                 |              | About UM | Accessibility Administration | Contact UM   Dire | ctory Employme | ent   Safety         |  |

#### Step Three: Select a drop reason, then provide additional context in the text box below.

|              | _                |                  |                  |                         |         | Sprin | g Semester 2023 |  |
|--------------|------------------|------------------|------------------|-------------------------|---------|-------|-----------------|--|
| ECourses     |                  |                  |                  |                         |         |       |                 |  |
|              |                  |                  |                  |                         |         |       |                 |  |
|              |                  |                  |                  |                         |         |       |                 |  |
|              |                  |                  |                  | Drop Co                 | urse    |       |                 |  |
| CRN          | Subject          | Course           | Section          | Title                   | Credits |       | Grade Option    |  |
| 32463        | NPAD             | 192              | 01               | Independent Study       | 3       |       |                 |  |
|              |                  |                  | D                | rop Reason              |         |       |                 |  |
|              |                  |                  |                  |                         |         | ~     |                 |  |
|              |                  |                  | eting course req |                         |         |       |                 |  |
| I received r | no evaluation of | my performance   | e before a drop  |                         |         | 10    |                 |  |
| Employme     | nt schedule cha  | nged, preventing | g me from meeti  | ng course requirements. |         |       |                 |  |

I understand my request to drop this course will be forwarded to the instructor and my assigned academic advisor. The Dean of my major will also be included if not approved by the 45th instructional day (or equivalent day for short sessions). Post-baccalaureate and graduate students do not require an academic advisor's approval. Students who receive veteran's benefits, hold certain student visa types, or are NCAA athletes require additional approvals from those advisors.

□ I have reviewed the policy for dropping courses after the 15th instructional day (or equivalent day for short sessions) and understand it is my responsibility to secure all approvals by the deadline. If approved before the 45th instructional day, the course status will change to "withdrawn" and a "W" will appear on my transcript. If approved after the 45th instructional day, the course status will change to "withdrawn while passing" or "withdrawn while failing" per the instructor's notation, and a "WP" or "WF" will appear on my transcript. A \$10 late drop fee will be billed to my account for each approved course drop. There is no refund of any tuition or fees for courses dropped at this time. Dropped courses do not affect my GPA, but appear on my transcript and count as attempted credits which can affect future Financial Aid eligibility and VA benefits. http://catalog.umt.edu/academics/policies-procedures/.

Finish Dropping Course

Withdraw From All Courses

# Semester Withdrawal / Dropping Your Last Class

By clicking on the "Semester Withdrawal / Dropping Your Last Class" link, you will be taken to the <u>Semester</u> <u>Withdrawal</u> information page on the UM website.

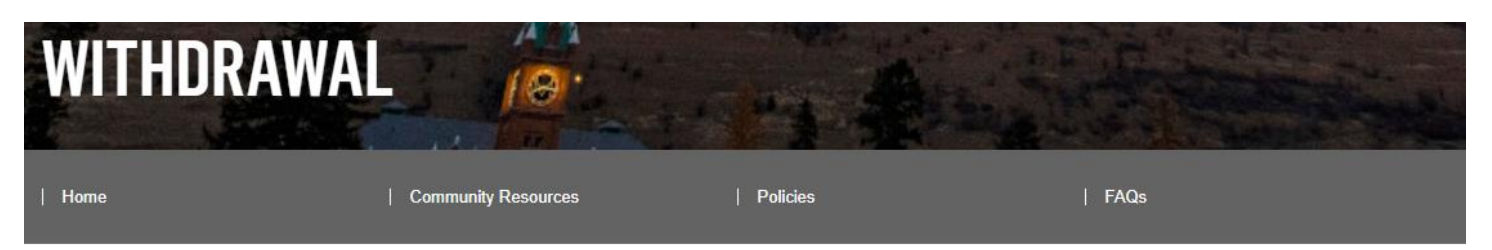

# **SEMESTER WITHDRAWAL**

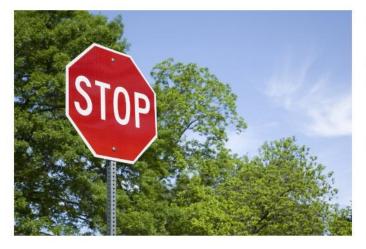

# **HOW TO WITHDRAW**

CURRENT SEMESTER

It can be a challenge to juggle school, family, financial needs, work, medical challenges, and all other aspects of life.

There are many resources available to students both on and off campus, which are listed in the Community Resources tab above.

We understand that at times it can feel very overwhelming to balance being a student with other responsibilities and life events, but withdrawing may not be your only option.

We encourage you to weigh all your options before you withdraw.

Feeling too overwhelmed to know where to begin? You're not alone. Your <u>academic advisor</u> can help you put together a plan for your next steps.

FUTURE TERM

# **CURRENT SEMESTER WITHDRAWAL**

#### In order to withdraw you must follow these steps:

- 1. Carefully read through all of the information provided on this website.
- 2. If you are unsure whether you want to withdraw, contact the appropriate departments to help answer your questions. Feeling overwhelmed and not sure what to do? Connect with an <u>academic advisor</u> to get started.
- 3. Log into the <u>Semester Withdrawal Form</u> using your NetID@umconnect.umt.edu address. After you enter your student email address, the password prompt will disappear and you will be redirected to log in with your regular netID and password. This is the same netID/password you use for CyberBear, Moodle, UM email, etc.
- 4. Complete the form in Submittable then check your student email for an automatic confirmation of your submission.
- 5. Your form will be processed and filed with the Office of the Registrar, and you will receive an email notification once complete.

### **View Unofficial Transcript**

To view your unofficial transcript, select "All Levels" from the Transcript Level dropdown and "Web Unofficial Transcript" from the Transcript Type dropdown.

| CYBERBEAR                                                                                   |
|---------------------------------------------------------------------------------------------|
| Personal Information Student Services Financial Aid Faculty and Advisers Employee Finance   |
| Search Go                                                                                   |
| Display Transcript - Select Level and Type                                                  |
| ${igoplus}$ Select the transcript level and transcript type, then click Display Transcript. |
| Transcript Level: All Levels   Transcript Type: Web Unofficial Transcript                   |
| Submit                                                                                      |
| [ View Holds ]                                                                              |
| RELEASE: 8.7.1                                                                              |

This will pull up your unofficial transcript, which contains exactly the same information that is printed onto an official transcript.

To print your unofficial transcript, you can print from your browser menu. To save as a PDF, see this <u>tutorial on</u> <u>how to save your browser screen as a PDF</u>.

# **Order Official Transcript**

To order an official transcript, click "Go to Clearinghouse Site." This will redirect you to the National Student Clearinghouse in a new tab.

Select "Order a transcript" from the menu options on the National Student Clearinghouse site.

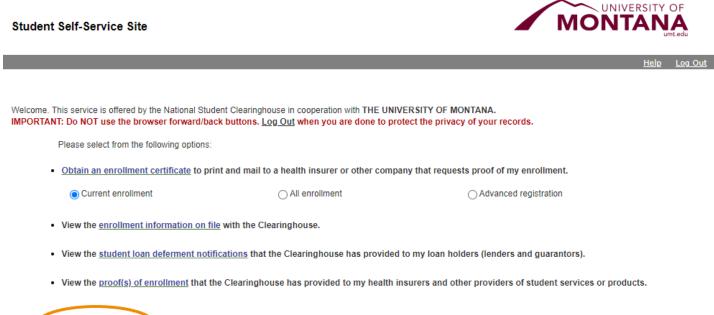

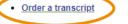

View the status of your transcript order

#### Pointers for Using the National Student Clearinghouse

- Type in exactly "University of Montana" in as your school, including if you are a Missoula College student. Do not type in "The" and do not select "University of Montana-Western."
- Please **double check** that you have entered your recipient's information accurately we will send your transcript to **exactly** the destination that you provide, so if there are any typos, you will need to initiate a new transcript order and pay the order fee again.
- If the order screen displays the following prompt, all you need to do is select that you do not want to edit your information, and then it will allow you to proceed.
  - Sometimes the system gets confused by middle names and shows this error, but you can just bypass it without any issues.
- Options for delivery: Electronic Delivery or Mail Delivery we recommend that you check with your recipient to ensure that they will accept the delivery method you choose.
  - If you have any educational records at UM from before September 1993, then it will be unable to send via electronic delivery. Choose mail delivery instead.

### **Instant Enrollment Verification**

To download an instant enrollment verification, click "Go to Clearinghouse Site." This will redirect you to the National Student Clearinghouse in a new tab.

Select the radio button next to either "Current enrollment," "All enrollment," or "Advanced registration."

- Current enrollment displays enrollment status for the current semester in progress
- All enrollment displays enrollment status for each semester attended at UM
- Advanced registration displays your enrollment status for an upcoming semester

Then, click on "Obtain an enrollment certificate."

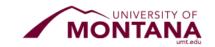

|                                                        |                                                     |                                                         | <u>Help</u> | Log Out |
|--------------------------------------------------------|-----------------------------------------------------|---------------------------------------------------------|-------------|---------|
|                                                        |                                                     |                                                         |             |         |
|                                                        |                                                     |                                                         |             |         |
|                                                        | Student Clearinghouse in cooperation with THE UNIVE |                                                         |             |         |
| IMPORTANT: Do NOT use the browser forward              | /back buttons. Log Out when you are done to prote   | ect the privacy of your records.                        |             |         |
| Please select from the following optic                 | ns:                                                 |                                                         |             |         |
|                                                        |                                                     |                                                         |             |         |
| Obtain an enrollment certificate to                    | print and mail to a health insurer or other compan  | y that requests proof of my enrollment.                 |             |         |
| Current enrollment                                     |                                                     |                                                         |             |         |
| <ul> <li>Current enrollment</li> </ul>                 | ○ All enrollment                                    | Advanced registration                                   |             |         |
|                                                        |                                                     |                                                         |             |         |
| View the <u>enrollment information of</u>              | <u>n file</u> with the Clearinghouse.               |                                                         |             |         |
| <ul> <li>View the student lean deformant i</li> </ul>  | otifications that the Clearinghouse has provided to | my loan holdore (londore and guarantore)                |             |         |
| • View the <u>student toan determent i</u>             | ouncations that the cleaninghouse has provided to   | ny loan holders (lenders and guarantors).               |             |         |
| <ul> <li>View the proof(s) of enrollment th</li> </ul> | at the Clearinghouse has provided to my health ins  | urers and other providers of student services or produc | rte         |         |
| · view the proof(3) of enrollment th                   | at the cleaninghouse has provided to my neural ma   | arers and other providers of stadent services of produc | 2001        |         |

Order a transcript

Student Self-Service Site

• View the status of your transcript order

#### What is included in an Instant Enrollment Verification?

- Full Name of Student and School
- Enrollment Status: Full Time, Half Time, Less Than Half Time, etc.
- Term Start Date & End Date
- Anticipated Graduation Date: This date is automatically estimated based on the student's program and start date. Call (406) 243-5600 to update this date if different.

If you need to verify other information that is not included in the Instant Enrollment Verification, please use the <u>Enrollment Verification Request</u> online form. Requests outside of the Instant Enrollment Verification will take approximately 7 to 10 business days for processing.

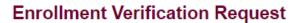

Guidelines - Submit

### **View Grades**

To view your grades for a given semester, select the term, then select the course level (Undergraduate or Graduate).

Your grades may take several seconds to load on the screen.

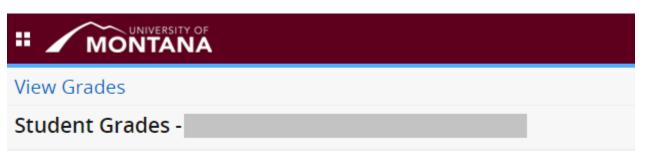

Select a Term 🗸 🔰 Select a Course Level 🗸

Please note: Instructors will post final grades, but they may not post midterm grades. Contact your instructor if you do not see a grade that you are expecting.

If you notice a discrepancy with a grade reported, first contact your instructor. If the issue is not resolved at the instructor level, then contact your department chair, followed by your dean.

### **Degree Works**

This button will take you to Degree Works, where you can evaluate your degree progress, see remaining degree requirements, and make plans for future semester.

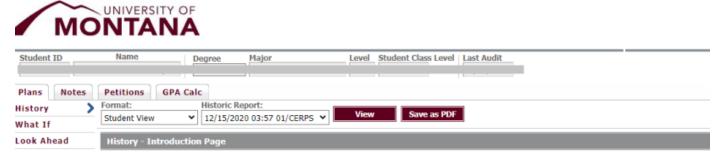

Choose a report format and an historic report and click View.

### **Dates & Deadlines**

Click on this link to view important dates and deadlines for a semester. Information included on these pages includes:

- Registration deadlines
- Withdrawal deadlines
- Refund deadlines for course drops & withdrawals
- Deadlines for shortened parts of term
- And more!

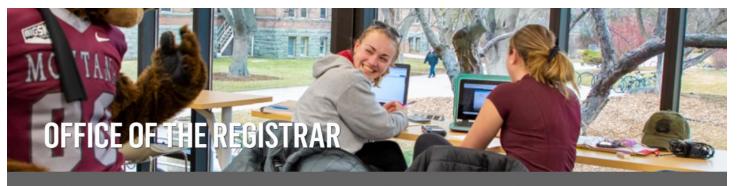

Home Faculty/Staff Information Registration CyberBear Updates Forms Alumni Calendar Catalog Commencement Students Meet the Team

#### CALENDAR

Finals Week Schedules Office of the Provost's Past Academic Calendars Spring 2023 Summer 2023 Autumn 2022 Part of Term Matrix Past Dates and Deadlines Documents

# CALENDAR - IMPORTANT DATES AND DEADLINES

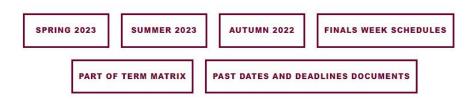

# **Financial Aid**

Your Financial Aid Forms Email Financial Aid

Financial Aid Website

# **My Financial Aid**

The "My Financial Aid" page displays any requirements that must be satisfied in order to be eligible financial aid, along with your award offers, aid history, satisfactory academic progress, and more.

| Financial Aid                                                                                                    | Award Year: Aug 2022 - Jul 2023 🗸 🛛            |  |  |  |  |  |  |
|----------------------------------------------------------------------------------------------------|------------------------------------------------|--|--|--|--|--|--|
| Home Award Offer Financial Aid History Resources Notifications                                                                                                    | Satisfactory Academic Progress College Financ> |  |  |  |  |  |  |
| Responses Required @                                                                                                    |                                                |  |  |  |  |  |  |
| Questions from the Financial Aid Office<br>Please answer the questions from FAO                                                                                             | VIEW QUESTIONS                                 |  |  |  |  |  |  |
| Student Requirements ®                                                                                                    |                                                |  |  |  |  |  |  |
| (i) No actions are required at this time.                                                                                                    |                                                |  |  |  |  |  |  |
| Special Messages                                                                                                    |                                                |  |  |  |  |  |  |
| At this time all necessary requirements are satisfied.<br>If additional requirements are added you will be notified and they will appear on this page.                      |                                                |  |  |  |  |  |  |
| Satisfactory Academic Progress You are currently ineligible for financial aid because you are nearing t appeal for reinstatement you must submit the Max Credit Review to E |                                                |  |  |  |  |  |  |

# Forms

The following forms are available on the Financial Aid website.

### **VERIFICATION FORMS**

#### 2023-2024 Verification Forms

#### 2022-2023 Verification Forms

- Identity Verification and Statement of Educational Purpose
- Identity Verification and Statement of Educational Purpose

### APPEAL AND EXTENUATING CIRCUMSTANCE FORMS:

#### Financial Aid Appeal Forms:

- Bachelor's Degree Max Credit Review to Extend Federal Financial Aid Eligibility
- <u>Missoula College Max Credit Review to Extend Federal</u> <u>Financial Aid Eligibility</u>
- <u>SAP (Satisfactory Academic Progress) Appeal Form</u>

Extenuating Circumstance Forms:

- 2023-2024 Special Circumstance Request Forms:
   <u>2023-2024 Student Income Reduction Form (Autumn</u> 2023-Spring 2024)
  - 2023-2024 Parent's Income Reduction Form (Autumn 2023-Spring 2024)
  - 2023-2024 Student Medical Expenses Form (Autumn 2023-Spring 2024)
  - <u>2023-2024 Parent Medical Expenses Form (Autumn</u> <u>2023-Spring 2024)</u>
- 2023-2024 Request for Consideration of Childcare/Eldercare
   Expenses
- Special Circumstance Request for Independent Status
- 2022-2023 Special Circumstance Request Forms:
   2022-2023 Student Income Reduction Form (Autumn 2022-Spring 2023)
  - <u>2022-2023 Parent's Income Reduction Form (Autumn</u> <u>2022-Spring 2023)</u>
  - 2022-2023 Student Medical Expenses Form (Autumn 2022-Spring 2023)
  - <u>2022-2023 Parent Medical Expenses Form (Autumn</u> <u>2022-Spring 2023)</u>

# **TUITION WAIVER AND SCHOLARSHIP FORMS**

#### Tuition Waivers:

- <u>American Indian Student Tuition Waiver Application</u>
- Firefighters and Peace Officer Tuition Waiver Application
- Honorably Discharged Veteran Tuition Waiver Application
- Senior Citizen Tuition Waiver Application
- War Orphans Tuition Waiver Application

#### Scholarship Forms:

- <u>Continuing Student Scholarship Appeal Form</u>
- <u>New Student Scholarship Appeal Form</u>

### ADDITIONAL FINANCIAL AID FORMS

- 2023-2024 Parent PLUS Denied Unsubsidized Loan Request
- 2023-2024 Private Loan Only Worksheet
- 2023-2024 Title IV Authorization Decision Change Form
- 2022-2023 Parent PLUS Denied Unsubsidized Loan Request
- 2022-2023 Private Loan Only Worksheet
- <u>American Indian Student Aid Info Sheet</u>
- <u>Consent to Disclose Student Records</u>
- · Consent to Disclose Student Records to a Third Party
- <u>Consortium/Contractual Agreement</u>
- Grade Level Eligibility Worksheet
- Instructions for High School Completion Status
- <u>Post Baccalaureate Eligibility Worksheet</u>
- School of Extended and Lifelong Learning Agreement with Financial Aid
- <u>TEACH Grant Fact Sheet</u>
- <u>TEACH Grant Application</u>
- Summer 2023 Financial Aid Application

### **Email Financial Aid**

If you have any financial aid questions, you can contact the Financial Aid Office at finaid@umontana.edu.

# **Student Accounts & Billing**

Student Accounts Student Refunds Make a Payment Deferred Payment Plan Application 1098T Tax Form 1098T Electronic Consent Election Buy Additional Services Short Term Loans Dates & Deadlines

Student Accounts Website

#### Student Accounts

The Student Accounts menu option allows you to view charges and payments for each semester.

#### Student Account

Select Term Select New Term

Account Summary by Term Review balances, make additional payments such as deferred payment installments, past due balances, health charges, parking fines, etc.

Account Detail for Term

Opt-Out Fees The Sustainability Fee and MontPIRG Fee are not mandatory and can be opted out via Cyberbear through the 15th class day of the semester. Click here to request opt-out.

Pay Your Registration Bill 9X Pay Your Registration Bill 9X

### **Student Refunds**

Select your refund option via the Student Refunds dashboard. You may opt to receive a direct deposit to your bank account or a paper check sent to your mailing address on file in CyberBear.

Student Refunds

UM has partnered with NelNet Business Solutions to manage the delivery of your student refund check. Direct Deposit (fastest!) or Paper Check (mailed). Your choice will determine the time it takes for you to receive your funds.

DIRECT DEPOSIT - 3 to 5 business days

The delivery time for a direct deposit to your bank account is 3 to 5 business days and your refund is not delayed by an incorrect mailing address.

PAPER CHECK - 7-14 business days The delivery time for a check is 7 to 14 business days and requires you to keep a current mailing address in your Cyberbear account. The delivery time is also dependent on the US Postal system.

Selecting your option is easy to do - click on MY REFUND OPTION, then follow the simple steps to enroll in your Refund Option

MY REFUND OPTION

PLEASE NOTE:

• If you are receiving Financial Aid, refunds will not be generated until the disbursement period is open and UM has received the money from the funding source.

Financial Aid will not start disbursing to your account until after you have completed the bill payment process. Allow one business day minimum.
 If your aid package covers all semester costs, you are still required to click the "Pay Registration Bill" button on the Cyberbear registration bill to complete the bill payment process.

- Financial Aid will disburse first to tuition/fees and institutional charges. If a credit balance remains, a refund will be generated for the balance.
- · Refunds will not be released if a financial hold exists.

Questions? Contact Business Services at 406-243-2223 (M-F, 8 am - 5 pm) or send email to: UMStudentaccts@mso.umt.edu.

### Make a Payment

This menu option pulls up your Account Summary by Term where you can click the "Make a Payment on Account" button to pay your bill.

| Accour    | nt Summary by Term                                                             |             |                         |
|-----------|--------------------------------------------------------------------------------|-------------|-------------------------|
|           |                                                                                |             |                         |
|           |                                                                                |             |                         |
|           | ble, third party contracts, deferred<br>day for processing. If financial aid t |             |                         |
| usiness ( | day for processing. If financial and                                           | was used to | pay your registration i |
| Make Pay  | ment on Account                                                                |             |                         |
|           |                                                                                |             |                         |
| Proceed t | to Registration Bill                                                           |             |                         |
|           |                                                                                |             |                         |
|           |                                                                                |             |                         |
|           |                                                                                |             |                         |
| Summary   | /                                                                              |             |                         |
| Account   | Balance:                                                                       |             | \$7,920.59              |
| Spring S  | emester 2023                                                                   |             |                         |
| Detail Co | de Description                                                                 | Charge      | Payment Balance         |
| H520      | Univ Villages Processing Fee                                                   | \$25.00     | \$0.00                  |
| MTPG      | MontPIRG*                                                                      | \$5.00      | \$5.00                  |
| S100      | Digital Book Fee                                                               | \$107.59    | \$107.59                |
| S970      | Sustainability Fee                                                             | \$6.00      | \$6.00                  |
| S993      | Late Reg Fee - After 3rd Wk                                                    | \$160.00    | \$160.00                |
| T001      | Transportation Fee                                                             | \$34.00     | \$34.00                 |
| T004      | Equipment Fee                                                                  | \$13.00     | \$13.00                 |
| T016      | Facilities Fees                                                                | \$71.00     | \$71.00                 |
| T017      | Technology Fees                                                                | \$63.00     | \$63.00                 |
| T018      | ASUM Fees                                                                      | \$35.00     | \$35.00                 |
| T019      | UC Fees                                                                        | \$135.00    | \$135.00                |
| T100      | Registration Fee                                                               | \$30.00     | \$30.00                 |
| T105      | Non-Resident Bldg Fee                                                          | \$71.00     |                         |
| T109      | Health Service Fee                                                             | \$252.00    | \$252.00                |
| T114      | Athletic Fee                                                                   | \$51.00     |                         |
| T117      | Campus Recreation <7 Credits                                                   | \$70.00     |                         |
| T118      | Student Support Fee                                                            | \$25.00     |                         |
| T311      | Tuition UG PB NR                                                               | \$1,378.80  |                         |
| T321      | Tuition UG PB Out                                                              | \$5,413.20  |                         |
|           | STARRZ WebResLifeCrCd                                                          |             | \$25.00 \$0.00          |
| CRVW      |                                                                                |             |                         |

### **Deferred Payment Plan Application**

Use this link to apply for a deferred payment plan on your tuition. Note: Payment plans are NOT available for the summer semester. However, you may be eligible for summer financial aid. Please contact the Financial Aid office at <u>finaid@umontana.edu</u> or (406) 243-5373 to determine eligibility.

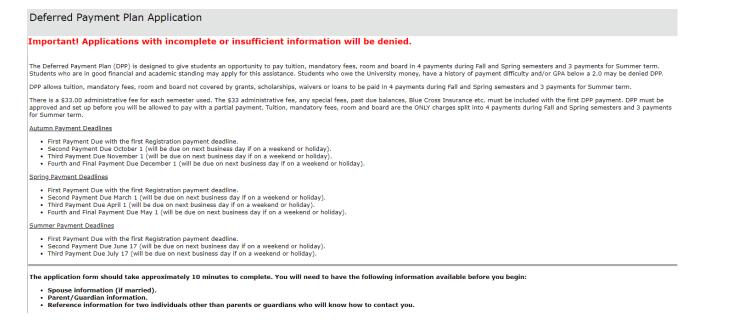

### 1098T Tax Form

Access your 1098-T Tax Notification online via this link. In order to opt into an electronic-only 1098-T Form, use the 1098-T Electronic Consent Election link below this one.

| Tax Notification                                                                                                    |                                                                      |                                                                                                    |                                         |                                                                                           |                                      | ₽                | Holds |
|----------------------------------------------------------------------------------------------------|----------------------------------------------------------------------|----------------------------------------------------------------------------------------------------|-----------------------------------------|-------------------------------------------------------------------------------------------|--------------------------------------|------------------|-------|
| Tax Year                                                                                                    |                                                                      |                                                                                                    |                                         |                                                                                           |                                      |                  |       |
| 2022                                                                                                    |                                                                      |                                                                                                    |                                         |                                                                                           |                                      |                  |       |
| () A representation of the Tuition Statement                                                                                                    | form 1098-T is shown I                                               | below as sent to you.                                                                                   | This imp                                | oortant tax informatio                                                                    | n has been furnished to the Internal | Revenue Service. |       |
| Form 1098-T                                                                                                    |                                                                      |                                                                                                    |                                         |                                                                                           |                                      |                  | ^     |
| FILER'S name, street address, city or town, state or province,<br>country, ZIP or foreign postal code, and telephone number<br>University of Montana<br>Business Services-Student Accts<br>32 Campus Dr<br>Missoula WT 59812 | 1 Payments received for<br>qualified tuition and<br>related expenses | 2022                                                                                                    |                                         | Tuition                                                                                   |                                      |                  |       |
| United States of America<br>(406) 2432223                                                                                                    | 2<br>\$                                                              | Form 1098-T                                                                                             |                                         | Statement                                                                                 |                                      |                  |       |
| FILER'S employer identification no. STUDENT'S TIN                                                                                                    | 3                                                                    |                                                                                                    |                                         |                                                                                           |                                      |                  |       |
| STUDENT'S name, street address (including apt. no.), city or town,<br>state or province, country, and ZIP or foreign postal code                                                                                             | 4 Adjustments made for<br>a prior year<br>\$                         | 5 Scholarships or grants                                                                                | This is<br>important tax<br>information |                                                                                           |                                      |                  |       |
|                                                                                                    | 6 Adjustments to<br>scholarships or grants<br>for a prior year<br>\$ | 7 Checked if the amount in<br>1 includes amounts for a<br>academic period beginni<br>January-March 2023 | n                                       | and is being<br>furnished to<br>the IRS. This<br>form must be<br>used to<br>complete Form |                                      |                  |       |
| Service Provider/Acct. No. (see instr.) 8 Check if at least half-<br>time student                                                                                                    | 9 Checked if a graduate<br>student                                   | 10Ins. contract reimb./refur<br>\$                                                                      | nd                                      | 8863 to claim<br>education<br>credits. Give it                                            |                                      |                  |       |

### **1098T Electronic Consent Election**

Use this link to opt into an electronic-only 1098-T Tax Notification or a mailed paper 1098-T Tax Notification.

1098-T Electronic Only Consent

#### **GO GREEN**

Choose electronic or paper for your 1098-T Tax Form.

By consenting to an electronic only 1098-T Form, you agree to log into your Cyberbear account after January 31 of the appropriate year to retrieve your tax information. You should retain a copy of your 1098-T with your tax records. You are NOT required to attach a copy of your 1098-T to your tax return.

Your consent will be valid for all subsequent tax years unless revoked by you or this service is not supported in a future given tax year. You may revoke your Electronic Only Consent by providing a written and signed notification to UM Student Accounts, Aber Hall 5th Floor, 32 Campus Drive Missoula, MT, 59812.

If you choose to have a paper 1098-T Form mailed to you, make sure your mailing address is correct in Cyberbear. Updating of student contact information is the responsibility of the student.

#### 1098-T Choice:

GO GREEN! I consent to an electronic only 1098-T Form via Cyberbear. I do not wish to receive a paper form in the mail.
 MAIL PAPER FORM. I wish to have a paper 1098-T Form mailed to me. I agree to keep my mailing address current in Cyberbear.

Submit

### **Buy Additional Services**

Students may purchase the Campus Recreation Fee to access Campus Recreation Department facilities and programs, including the Fitness and Recreation Center and the Grizzly Pool.

| Missoula College students or UM students enrolled in 6 credits or less have the option of paying additional fees to have full access and benefits to the campus-based facilities and services.                                       |
|----------------------------------------------------------------------------------------------------|
| Note: Distance Only (online) and High School students are not eligible to purchase these services.                                                                                                    |
| Campus Recreation Fee                                                                                                    |
| This fee funds the maintenance and operation of the Campus Recreation Department facilities and programs. The Campus Recreation Fee allows UM students to use facilities such as the Fitness and Recreation Center and Grizzly Pool. |
| IMPORTANT: Grizzly Athletic Tickets are NOT included with this fee.                                                                                                    |
| □ Yes. I want to purchase the \$138 Campus Recreation Fee. Add fee to my account.                                                                                                    |
|                                                                                                    |
| Health Service Fee                                                                                                    |
| The Health Service Fee is currently not available for purchase for the semester.                                                                                                    |
|                                                                                                    |
| Submit Reset                                                                                                    |
|                                                                                                    |

## **Short Term Loans**

Apply for a short-term loan using this link in the CyberBear Student Services Menu.

### **Dates & Deadlines**

Use this link to view when your registration bill will become available in CyberBear and when payment is due. **REGISTRATION BILL AVAILABILITY VIA CYBERBEAR** 

| 1 | (Dates are subject to change)      |                   |               |
|---|------------------------------------|-------------------|---------------|
|   |                                    | Spring 2023       | Summer 2023   |
|   | Available via CyberBear @ 1:00p.m. | December 12, 2022 | April 3, 2023 |

Please see links on the left for complete information on important dates and deadlines for each term referenced above.

#### REGISTRATION BILL PAYMENT DEADLINE DATES

(Dates are subject to change)

|                                                                  | Spring 2023         | Summer 2023         |
|------------------------------------------------------------------|---------------------|---------------------|
| Semester Beginning / End Dates                                   | 1/17/23-<br>5/12/23 | 5/22/23-<br>8/18/23 |
| Payment deadline due date to avoid \$80 Late<br>Registration Fee | Jan 17,<br>2023     | May 22,<br>2023     |
| FINAL PAYMENT DEADLINE TO AVOID<br>CANCELLATION OF CLASSES       | Feb 6, 2023         | June 12,<br>2023    |

\*Students unable to meet this deadline should contact Business Services, Student Account Services PRIOR TO THE DEADLINE to make alternate payment arrangements to avoid being canceled.